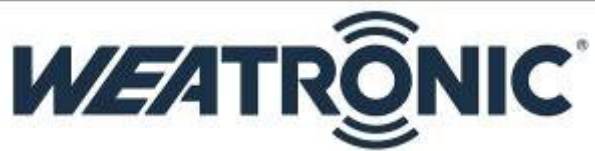

# Install **GigaControl** in Microsoft Windows 8

Microsoft Windows 8 enforces digital driver signature verification at the kernel level and would not allow users to install anything without it. Most of the time Windows 8 would show a error message like "A digitally signed driver is required" & "The driver installation failed".

Thankfully, Microsoft has left an option to bypass the signature verification and install the device driver as usual. The procedure for installation of unsigned device drivers on Windows 8 is outlined below.

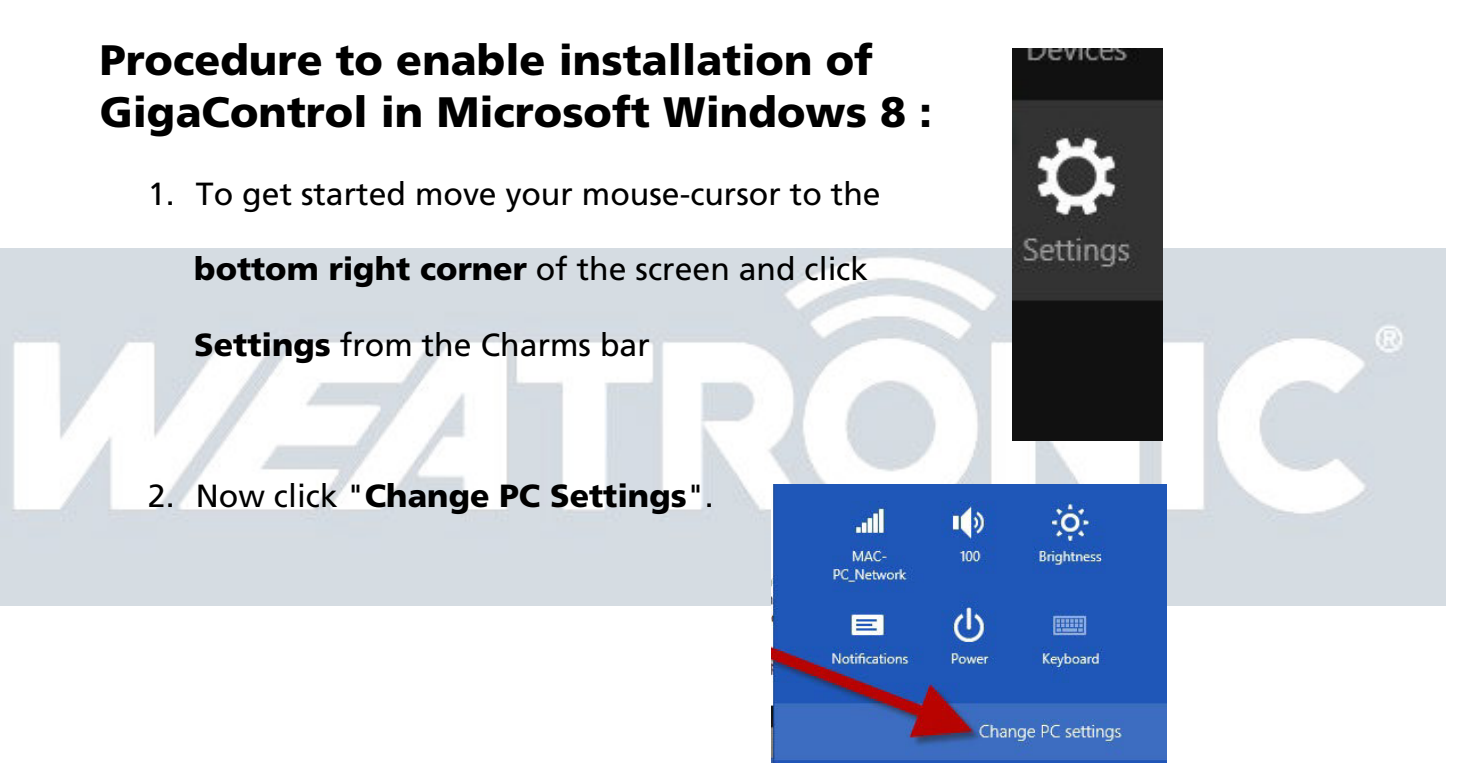

3. Navigate to General

and then scroll to the bottom for

### Advanced startup ->

Restart now.

### PC settings

Personalize Users

Notifications

#### Search Share

Privacy

Devices Wireless Ease of Access

Sync your settings

## View app sizes

Available storage

Refresh your PC without affecting you If your PC isn't running well, you can refresh it without losing yie<br>videos, and other personal files. **Get started** 

u have 420 GB available. See how much space your apps are

Remove everything and reinstall Wir If you want to recycle your PC or start over completely, you can Get started

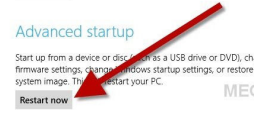

4. Navigate to Troubleshoot -> Advanced options -> Startup Settings -> Restart

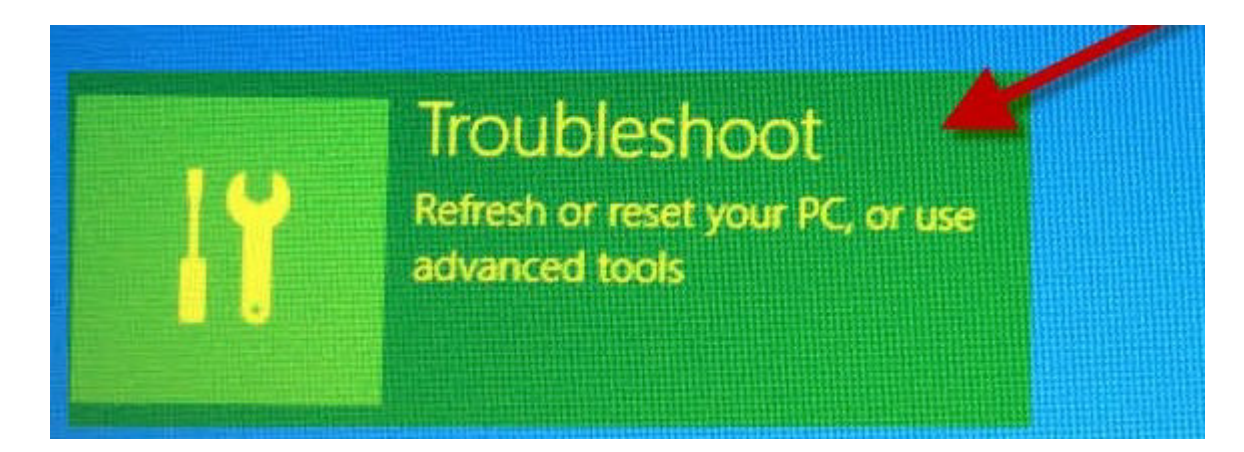

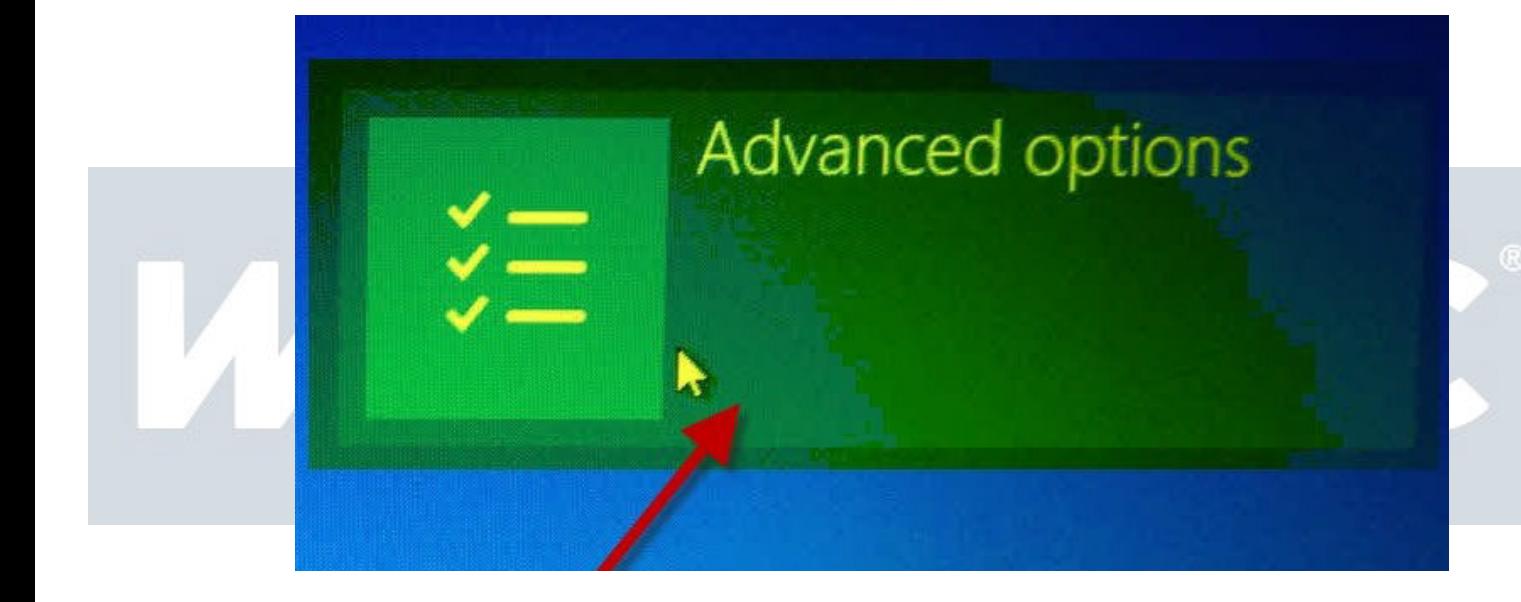

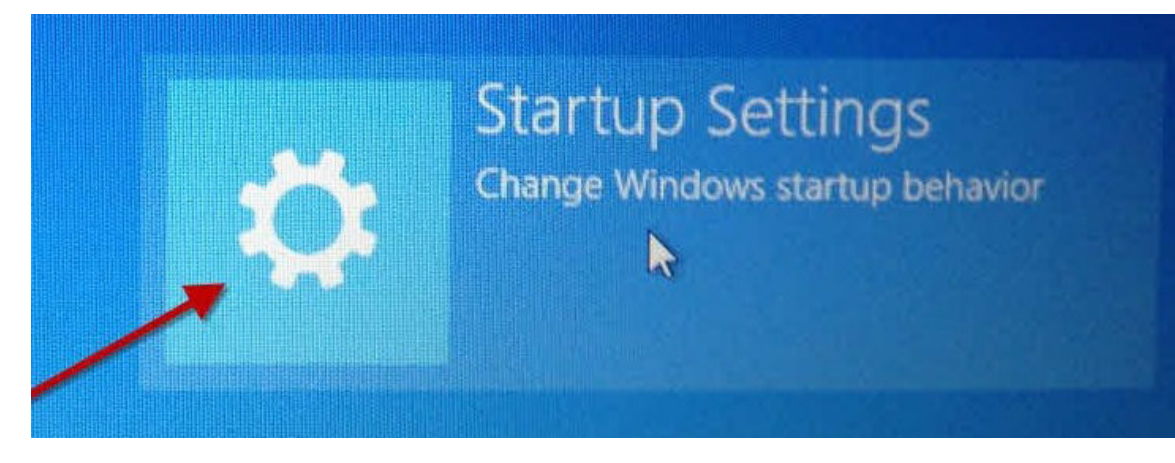

Subject to change - No liability for errors and printing errors - June 2013 weatronic ® GmbH - Schmiedestraße 2A - 15745 Wildau

\* lower right corner

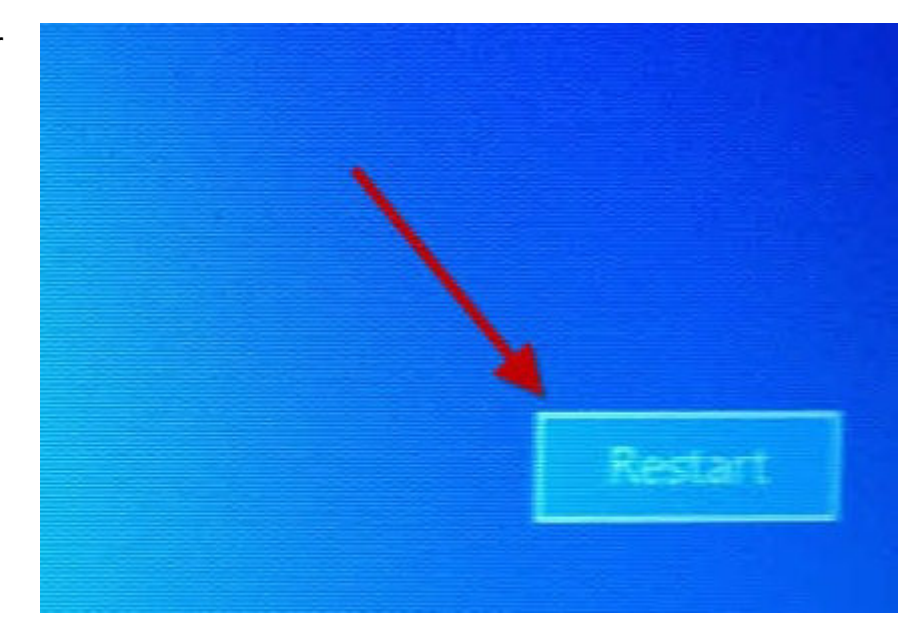

5. Your computers will now restart and you have to chose "Disable driver signature enforcement". Use function key F7 to disable Windows 8 digital signature verification for driver installation for one single boot.

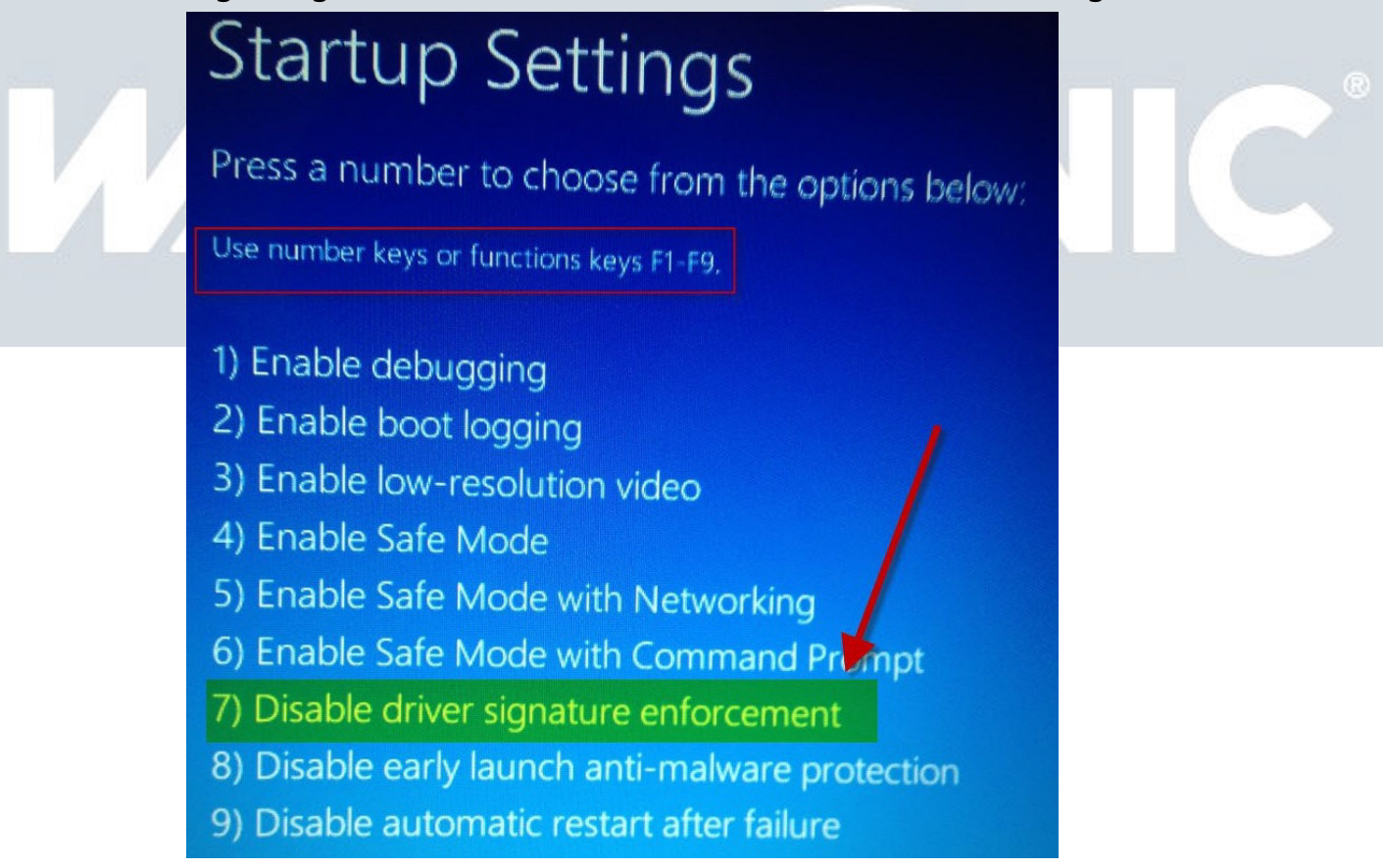

6. Now please install GigaControl without getting blocked, keep in mind this setting is enabled for a single boot and will get disabled after next reboot.